### 1. Installing the AC Cord Retaining Clip

Secure the AC cord with the supplied ladder strap/retaining clip assembly to prevent accidental disconnection from the USF-212S. Apply before mounting on the rack.

- 1) Wrap the retaining clip around the AC cord. (with the anchor of the ladder strap toward the unit.)
- 2) Insert the anchor into the hole next to the AC IN socket.
- 3) Lightly fasten the clip around the AC cord.
- 4) Plug in the power cord.
- 5) Slide the clip on the ladder strap toward the plug.
- 6) Fasten the clip tightly.
- 7) Gently pull on the AC cord to ensure it is secured.

## 2. Opening the Front Panel

The Front panel may be difficult to open if the USF frame is placed on a desk, and may be damaged the front panel if it is forced to open. Perform the following steps after setting the frame in a rack.

An OPEN alarm sounds intermittently, every 30 seconds, when the front panel is opened. After 5 minutes, the alarm will sound continuously until the front panel is closed. In case the power is on, complete the procedure in a short period of time

### 3. Front Interior

The slot configuration as shown below is revealed when the front panel is removed.

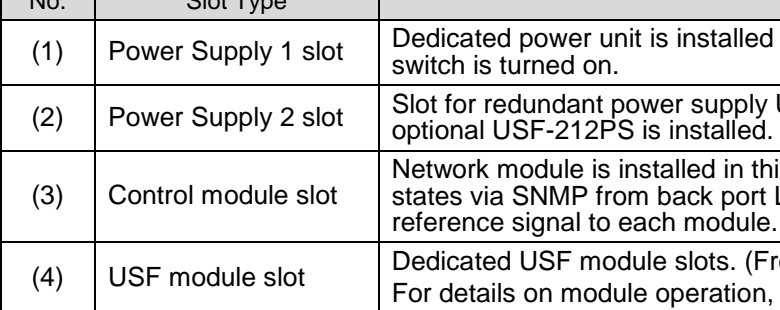

Pull out the front panel grasping the  $\Omega$ thumbscrews. Cooling fans stop while the front panel is open.

### 4. USF Module Installation

USF Modules can be installed into any free slot. If multiple free slots exist, do not install modules side-by-side but leave slots open to prevent overheating and facilitate signal connection from the rear panel. The procedure for installing the USF module in Slot 1 is described below as an example.

### **Installing a USF Rear Module**

### **Installing a USF Front Module**

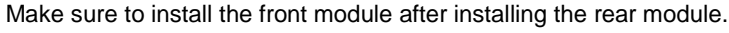

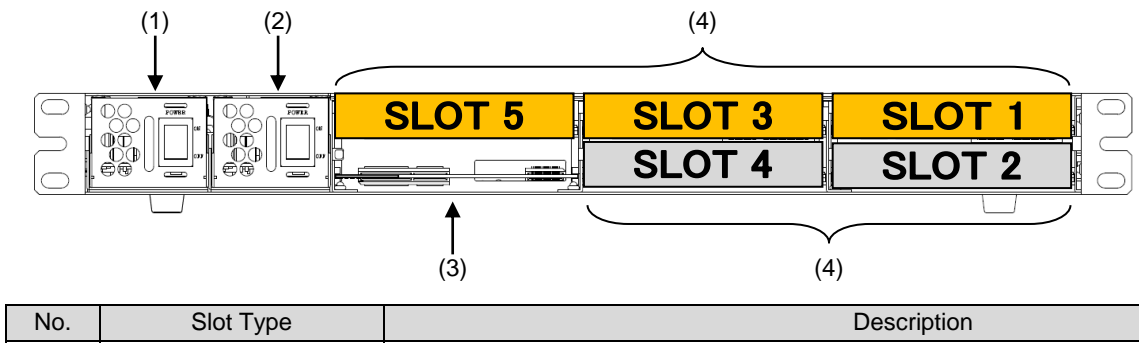

3) Push the handle until the front module clicks into the connectors.

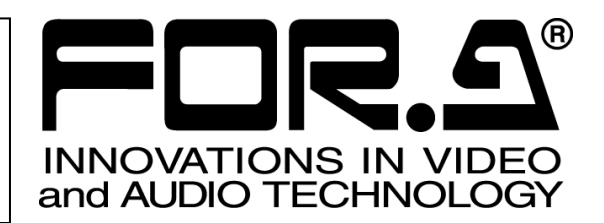

in this slot as standard. Power is supplied when the

USF-105PS. Redundant operation available when A blank panel will otherwise cover the slot.

is slot. Enables you to monitor power supply and fan LAN 1/LAN A and alarm output via GPI. Distributes

ront USF modules) refer to the respective operation manuals.

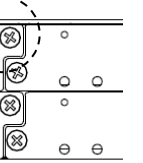

# USF-105S

Setup Guide

USF-105S Packing List: USF-105S (1 unit) AC Cable (1 set, including AC Cord Retaining Clip) DVD-ROM (1)

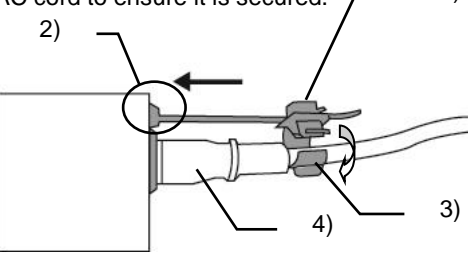

5)

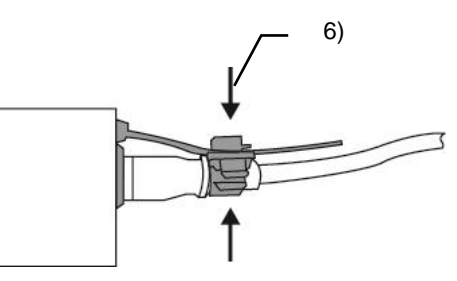

Open the front panel and shut down the USF-105S power

supply.

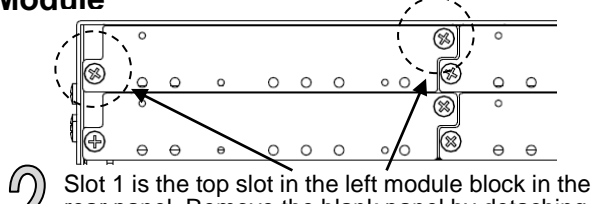

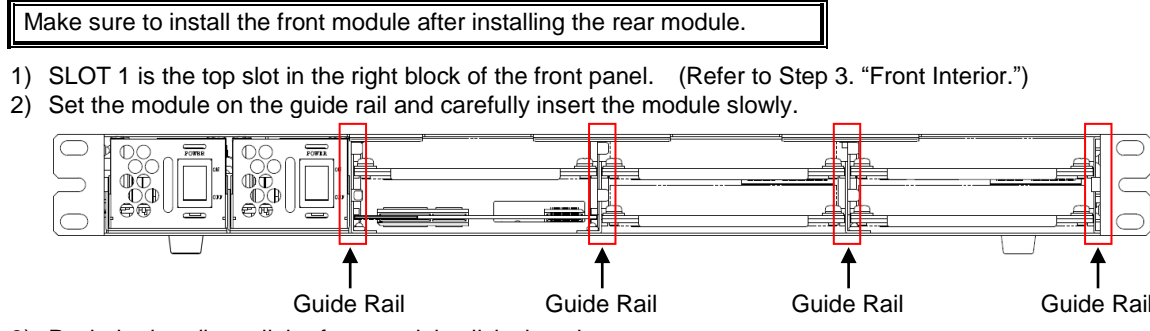

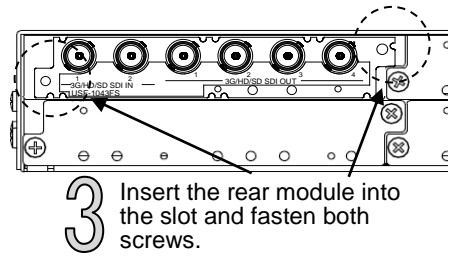

http://www.for-a.co.jp/

rear panel. Remove the blank panel by detaching the two screws on both ends. Keep the blank panel and screws in a safe place after removal.

panel by turning them counterclockwise.

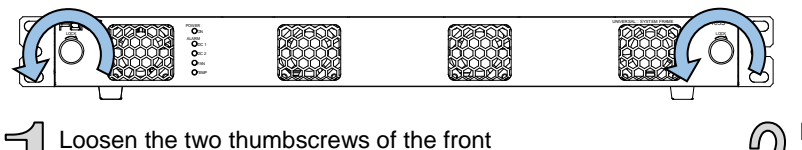

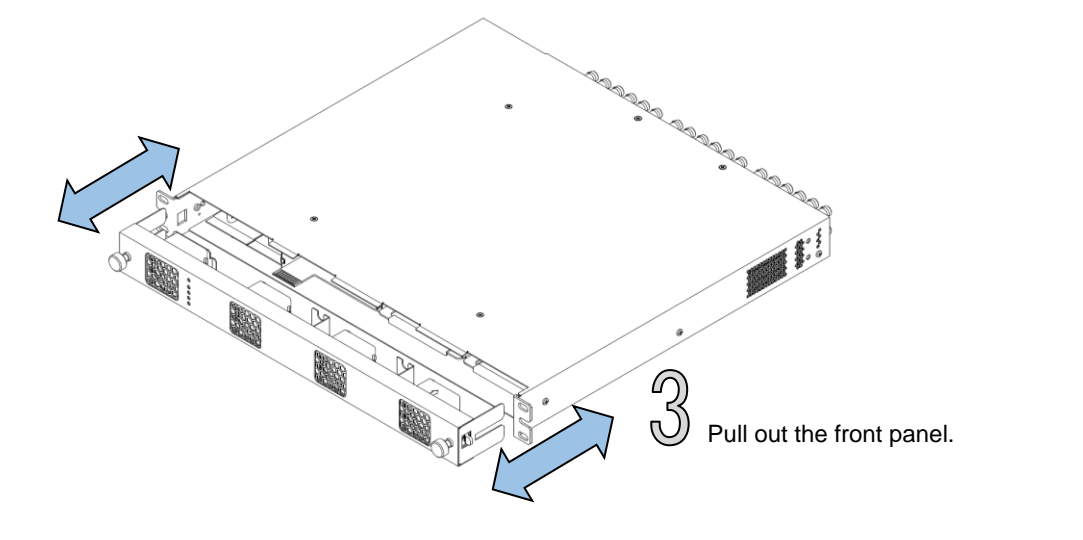

Inserting the module by pressing on other than the handle may damage some parts on the PCB.

#### **Installation Slots for Front and Rear Modules**

**<Type 1> <Type 2>**

#### **NOTE**

USF Modules come as front and rear sets. Be sure to install set modules into the same (front and rear) slot locations.

- Make sure to install the rear module first, then install the front module.
- Install blank panels over free slots to prevent foreign material from entering and overheating the chassis.

#### **IMPORTANT**

Connecting to **LAN A**: <http://172.16.0.10/> (Factory Setting) Connecting to LAN 1: <http://192.168.0.10/> (Factory Setting)

- Beware of the occurrence of electrical breakdown in USF Modules.
- Wear an antistatic wrist strap or equivalent to equalize the electrical potential of the USF-105S unit and the worker's body. Do not touch the PCB wiring or parts legs directly with your fingers while working.
- Each USF Module can be installed and uninstalled while the power is on in case of emergency. Shut down the power for non-emergency work.
- When front module is being installed / uninstalled while the power is on, the front panel is in open state. The fan will stop during the procedure, so it is essential to complete the installation within a short period and to close the front panel immediately.
- Be sure to shut down the power to install and uninstall a control module.

### 5. Connecting USF-105S to a PC

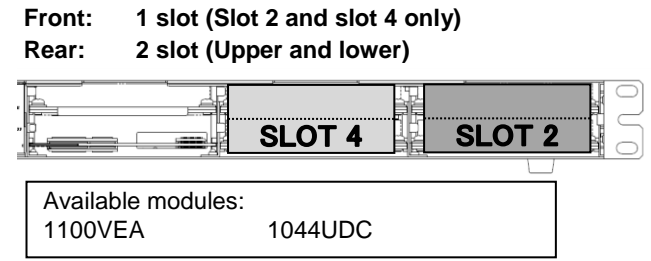

When USF-105S is network connected via network to a PC, operation can be monitored on Web/SNMP manager using a web browser, and GPIO alarm setting can be entered. There are two ways to connect USF-105S to a PC; using **LAN A** or **LAN 1** port. Select a suitable port in accordance with system configuration.

#### **LAN A** port connection

### 6. Network Default Setting

Open the web browser of the PC and input address.

A status page as shown opens on the web browser when connection is established.

#### **IP Address Change**

- 1) Click the **Network** tab.
- 2) Changing LAN A IP address: Input new IP Address in the white box under **WAN(LAN A) Settings**.

Changing LAN1 IP address: Input new IP Address in the white box under **LAN (LAN1) Settings**

- 3) A confirmation message window opens when you click **Apply**. Click **OK** in the confirmation window.
- 4) Click **Utility** tab, then click **Restart**.

Click **OK** when the restart confirmation window opens. USF-105S restarts. The new setting is reflected after the restart.

IP addresses are assigned to respective USF-105S modules installed. Refer to USF-105S operation manual Sec.10 "USF-105S Web GUI" for details on setting IP addresses.

Defaul **HTTP SNMP** 

> $\mathsf{IP}$ Subn Cont

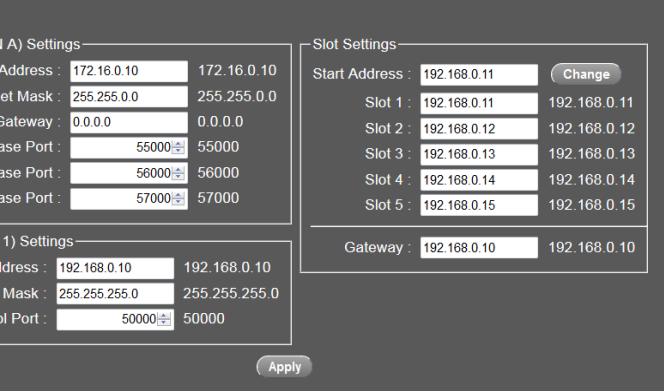

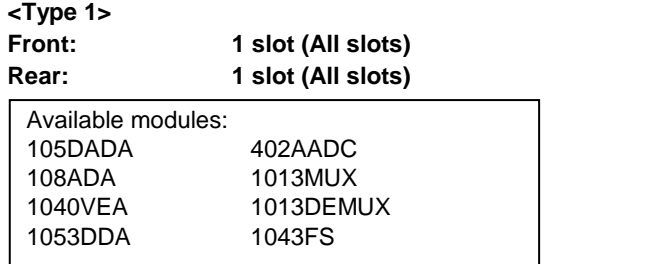

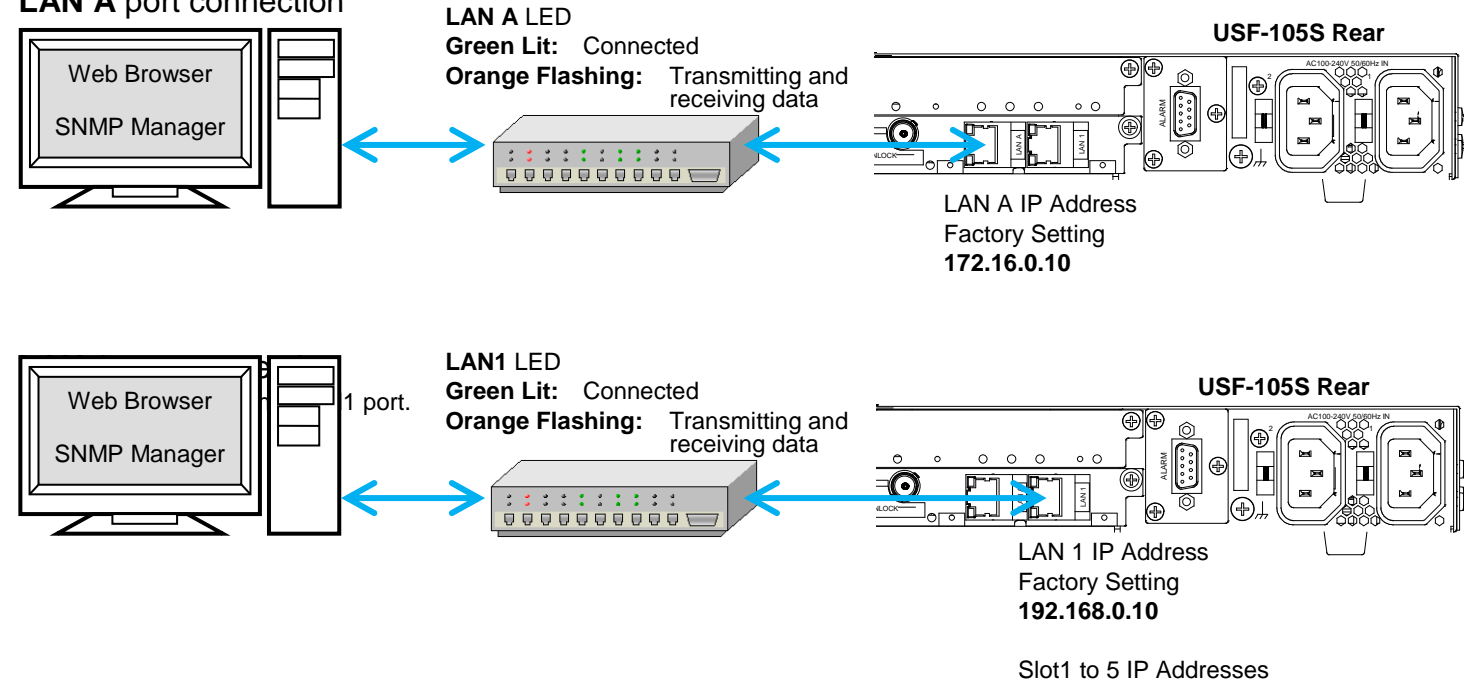

Factory Setting

**192.168.0.11** to **192.168.0.15**